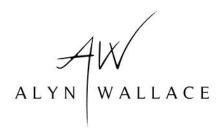

## How to Install Astro Workflow Lightroom Presets

The file you will have downloaded is a zipped file containing the presets. You have to unzip this file in order to see the contents.

If on a PC, right-mouse click on the file and select '**Extract All**' (If you do not have the Extract All option you will have to download and use an unzipping app, I recommend the free <u>WinRar</u>, no matter how many time it asks you to pay or donate, you don't need to!).

If on a Mac, you can double click the file and Mac's unzipping utility does the rest, it acts just like any other folder would. If using an older Mac that doesn't open the file try the free app <u>Unarchiver</u>.

Once you have extracted the files you should see the following contents...

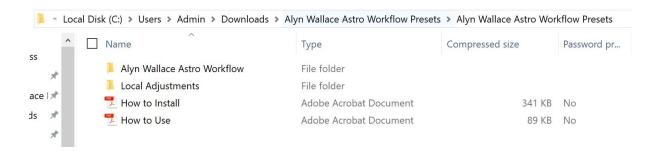

Now you need to install the presets to Lightroom...

1. On a PC, go into Lightroom then **Edit** at the top (next to File), then click on **Preferences**. On a Mac, click on the **Lightroom tab** (to the left of File), then click on **Preferences**.

On a PC: On a Mac:

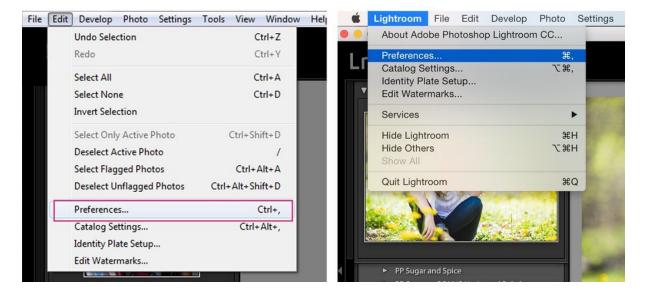

2. There will be a new screen that pulls up and there will be several tabs at the top, click on **Presets** (the second tab). Then click on the box titled, **Show Lightroom Presets Folder**.

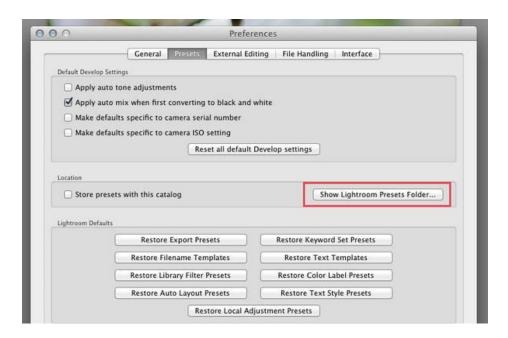

3. Double click on **Lightroom**. Double click on **Develop Presets**. Copy the folder "**Alyn Wallace Astro Workflow**" into this directory:

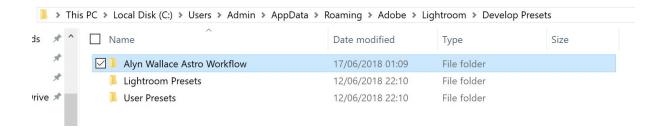

5. Go back to the folder **Lightroom**. Then double click on **Local Adjustment Presets**. Copy the contents of the folder "**Alyn Wallace Local Adjustment Tools**" into this folder (Note: do not copy the folder itself but the contents):

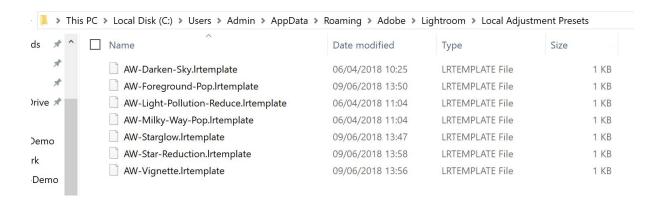

6. If Lightroom was open during this process, you will need to close and re-open Lightroom in order for the Presets to become visible. You should now see the presets in the **Preset** tab of the **Develop Module** of Lightroom and when choosing a **Local Adjustment** such as Brush, Gradient Overlay etc...

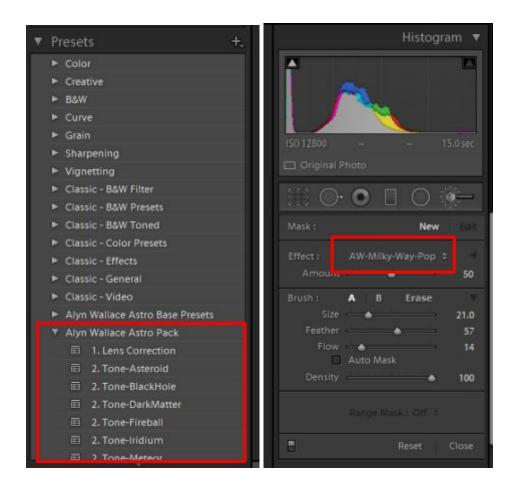